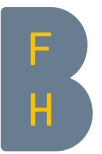

## Accéder aux données de la saison précédente

1. Ces données ne peuvent être accédées qu'au tableau de bord du fournisseur de la sonde. Sur le réseau d'irrigation de la HAFL, ils sont archivés chaque année. Il faut donc d'abord ouvrir le site <https://dashboard.addvantage-pro.com/portal/> et se connecter.

Si vous avez oublié votre mot de passe, cliquez sur «forgot your password?». Vous recevrez ensuite un courrier et vous pourrez créer un nouveau mot de passe.

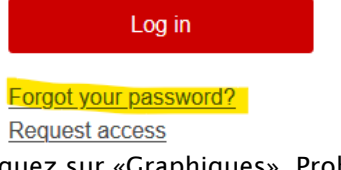

Ferme \* HAFL Bern

2. Cliquez sur «Graphiques». Probablement, il s'ouvre une fenêtre vide disant «Aucunes installations actives. Modifiez les dates de début et de fin afin de consulter les installations précédentes.».

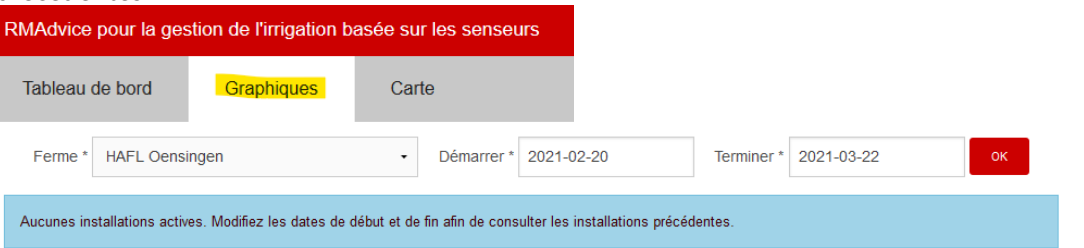

- 3. Ajustez la date de début sous « Démarrer ». Entrez p. ex. "2018-01-01" pour pouvoir accéder aux installations depuis 2018. Confirmez avec "ok".
- 4. Cliquez sur la parcelle souhaitée pour pouvoir regarder tous les graphiques de cette parcelle.

rer \* 2018-01-01

Terminer \* 2021-03-22

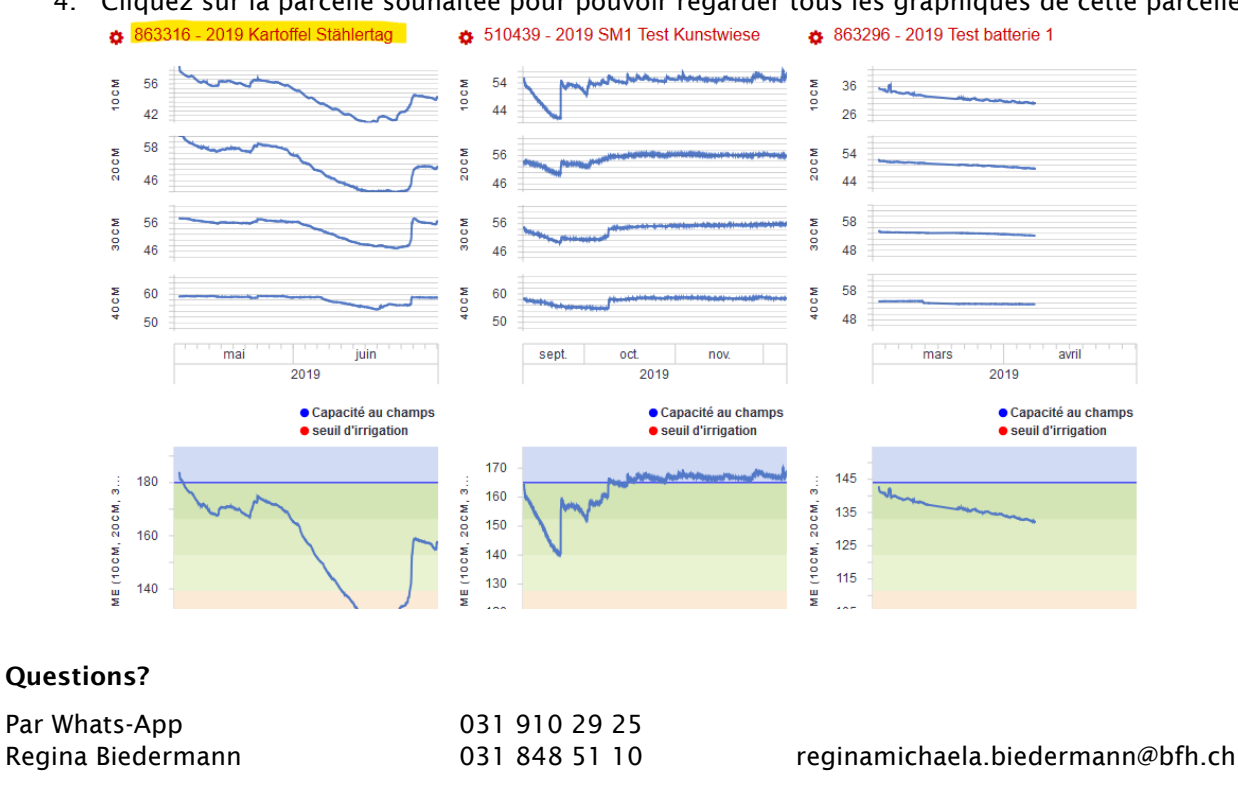